### **What's New:**

- Full support of 64-bit Redhat 7/CentOS 7 operating system.
- Operational support for MESO-SAILS that enables up to 3 extra low level elevation scans in a volume scan.
- Addition of the Hail Size Discrimination Algorithm to the Hydrometeor Classification Algorithm and associated products.
- Addition of atmospheric model data to the level 2 data stream with playback capability.
- Removal of the following legacy products (product codes): 3-bit Reflectivity (16, 17, 18), 4-bit Reflectivity (21), 3-bit Velocity (22, 23, 24), 3-bit Spectrum Width (29), 3-bit Composite Reflectivity (35), 3-bit Cross Section (85, 86), 4-bit Dual Pol (158, 160, 162, 164), SuperOb (136).
- Removal of VCPs 11, 21, 211 and 221 from the WSR-88D baseline. (Playback of archived cases still supported.)
- Addition of VCPs 35 and 215 to the WSR-88D baseline.

Concise examples of successful command checklists for installation of the most recent CODE B18.0r1.11 are provided here for your reference.

A "quick install" checklist can simplify your process, and is helpful when you need to quickly make clones of your initial installation. Checklists ensure uniformity of installations. Use of a command set as similar as possible to the one provided above will make it easier for CODE maintainers to provide fast and efficient assistance, by quickly pinpointing where you are in the installation process.

All commands provided are written in the C shell, as that is the required shell for compilation and execution of the ORPG. Understand that these command sets may or may not work "as is" on your system due to possible differences in directory names on your system. Placement of these commands in a single script is not recommended due to execution requirements of the various commands, including occasional need for root privileges.

### **NWS & PUBLIC EDITIONS**

### **Installation & Configuring Linux for ORPG**

#### **Checking Operating System**

[dev1@dev1 ~]\$ more /etc/redhat-release Red Hat Enterprise Linux Client release 7.4 [dev1@dev1 ~]\$ uname -a Linux dev1 3.10.0-693.21.1.el7.x86\_64 #1 SMP Wed Mar 7 19:03:37 UTC 2018 x86\_64 x86\_64 x86\_64 GNU/Linux [dev1@dev1 ~]\$

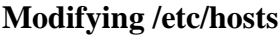

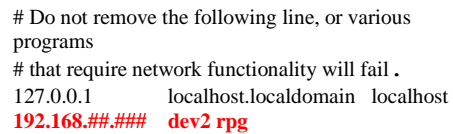

#### **Modifying /etc/sysconfig/network**

NETWORKING=yes NETWORKING\_IPV6=no HOSTNAME=**dev2**

#### **Modifying /etc/sysconfig/networkscripts/ifcfg-eth0**

DEVICE=**eth0** ONBOOT=**yes** BOOTPROTO=none NETMASK=**255.255.255.0** USERCTL=no PEERDNS=yes GATEWAY=**192.168.##.#** TYPE=Ethernet IPADDR=**192.168.##.###**

- 1. Log into **ANY** account on your LINUX machine. You are expected to have RedHat Enterprise 7 or CentOS 7, 64-bit version. Type: **more /etc/redhat-release ; uname -a** (See e.g. on left). "i386 GNU/Linux" implies 32-bit version, x86\_64 implies 64 bit version.
- 2. If you do not have RedHat Enterprise 7 or CentOS 7, install RedHat Enterprise 7 or CentOS 7 before continuing with this installation. See instructions in **code\_b18\_0r1\_11/pdf\_doc/v1\_setup\_code\_b18\_0r1\_11.pdf** if needed.
- 3. Make sure the following packages are installed. Type: **rpm -q giflib-devel ; rpm -q ncompress ; rpm -q tcl-devel ; rpm -q tk-devel rpm -q gsl ; rpm -q gsl-devel ; rpm -q bzip2-devel ; rpm -q openmotif-devel rpm -q ncurses-devel ; rpm -q pam-devel ; rpm -q libxml2-devel rpm -q libg2top2-devel ; rpm -q gtk2-devel ; rpm -q libcurl-devel rpm -q libglade2-devel ; rpm -q cracklib-devel - rpg -q gd-devel**

If any of these packages are not installed, use yum to install them. As root:

**yum -y install giflib-devel yum -y install ncompress yum -y install tcl-devel yum -y install tk-devel yum -y install gsl yum -y install gsl-devel yum -y install bzip2-devel yum -y install openmotif-devel yum -y install ncurses-devel yum -y install pam-devel yum -y install libxml2-devel yum -y install libgtop2-devel yum -y install gtk2-devel yum -y install libcurl-devel yum -y install libglade2-devel yum -y install cracklib-devel yum -y install gd\_devel yum -y install xorg-x11-fonts-ISO8859-1-100dpi**

Install all available updates. **yum -y update**

- 4. The ORPG requires that TCP/IP networking be configured; it is not compatible with DHCP. A common configuration error involves the hosts file. Open **/etc/hosts** with the editor of your choice and modify it to add the name and IP address of your PC. Be sure to alias the hostname to **rpg**. (See e.g. on left).
- 5. Open **/etc/sysconfig/network** with the editor of your choice and modify it to add the Hostname of your PC. (See e.g. on left).
- 6. Open **/etc/resolv.conf** with the editor of your choice and modify it to add the Nameserver. If you are not sure what it is ask your local SA. An example is: **nameserver 140.90.###.##**
- 7. Open **/etc/sysconfig/network-scripts/ifcfg-eth0** with the editor of your choice and make sure it has been customized. (See e.g. on left). The eth0 file is the configuration file for the primary or only network interface card. The entries that must be customized for the workstation are: **IPADDR – the IP address; GATEWAY – the default router address; NETMASK – 255.255.255.0; ONBOOT – should be yes; and DEVICE – the filename.**
- 8. Logout from root. Type:
	- **exit**
- 9. Reboot your system by typing: **reboot**

### **Creating a New Account**

#### **Summary of Commands**

[root@dev2 ~]# **grep rpg /etc/group**  [root@dev2 ~]# **groupadd rpg** [root@dev2 ~]# **useradd -d /home/code18\_0r1\_11 -m -g rpg -s /bin/csh -c "CODE B18.0r1.11" code18\_0r1\_11** [root@dev2 ~]# **passwd code18\_0r1\_11** Changing password for user code18\_0r1\_11. New password: Retype new password: passwd: all authentication tokens updated successfully. [root@dev2 ~]# **chmod +rx /home/code18\_0r1\_11**

[root@dev2 ~]# **exit**

- 1. From the RedHat Welcome Screen, enter your **Username and Password** to log into **ANY** account on your LINUX machine.
- 2. Open a terminal and type: **su (**login as root with root password)
- 3. Determine your new user account name, parent directory, home directory, data directory, group name, etc. then write them down. **Whenever you see a command with < > brackets around it, refer to the table below.** Here are some suggested examples. Add your own names:

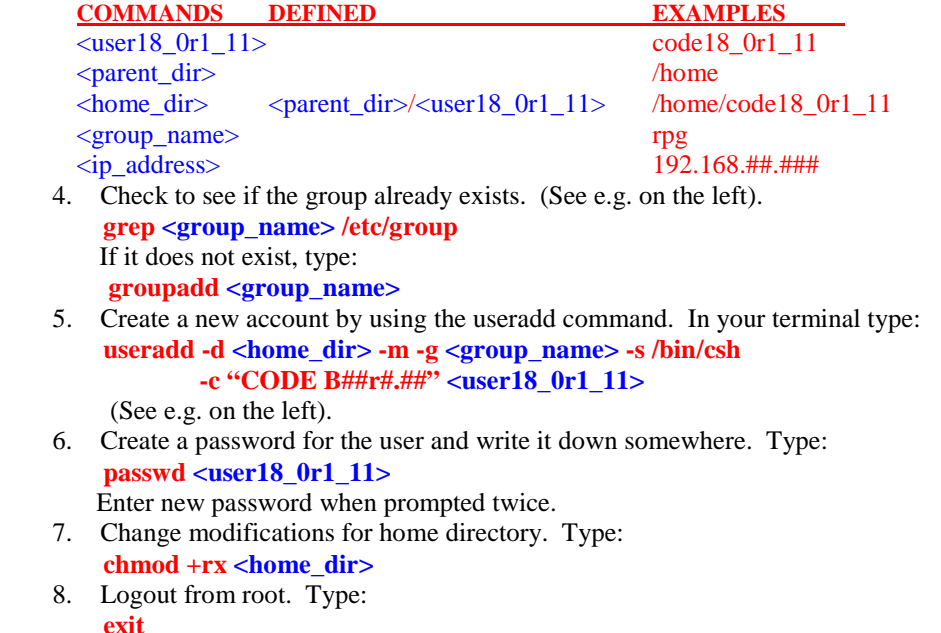

9. To logout of the account you are in, select **Main Menu => Log Out**. Then click **OK**.

## **Installing RPG & CODE**

**Software**

- 1. Login using your new **<user18\_0r1\_11>** account and password.
- 2. Obtain the CODE B18.0r1.3 CD, copy folder **code\_b18\_0r1\_11 (for NWS Edition)** or **pub\_code\_b18\_0r1\_11 (for Public Edition)** to your home directory.
- 3. Go to the home directory to make sure the folder has been downloaded by typing: **cd; ls -al**
- 4. Copy the RPG source file to your home directory. Type: **If you have the NWS Edition: cd code\_b18\_0r1\_11/files\_orpg\_sw cp -p rpg\_b18\_0r1\_11\_nws\_src.tgz ~ If you have the Public Edition: cd pub\_code\_b18\_0r1\_11/files\_orpg\_sw** cp -p rpg  $b18$  0r1 11 pub src.tgz  $\sim$
- 5. Copy the CODE configuration file to your home directory. Type **cd ../config\_files cp -p code\_config\_b18\_0r1\_11.tgz ~**
- 6. Uncompress the RPG source file by typing:
- **cd; ls If you have the NWS Edition: tar xvzf rpg\_b18\_0r1\_11\_nws\_src.tgz If you have the Public Edition: tar xvzf rpg\_b18\_0r1\_11\_pub\_src.tgz**
- 7. Uncompress the CODE configuration file by typing: **tar xvzf code\_config\_b18\_0r1\_11.tgz**
- 8. Go to the env directory and run the env script. Type: **cd code\_config\_b18\_0r1\_11/env; ls ./inst\_env\_config** (answer **y** when prompted)
- 9. If more than one installed ORPG is going to run at the same time on a single workstation, open **orpg\_env\_cshrc** from your **\$HOME** directory with the editor of your choice and manually change the defined value of **RMTPORT** on each account. It is recommended that the first account have a value of 50000, the second 51000, etc. Create a backup of the file if changed. Type:
- **cd; cp orpg\_env\_cshrc orpg\_env\_cshrc.B18**
- 10. Remove all tar files:

**cd ; rm \*tgz** (answer **y** when prompted)

11. To logout of the account you are in, select **Main Menu => Log Out**. Then click **OK**.

### **Modifying orpg\_env\_cshrc**

# in order to simultaneously run multiple instances of the ORPG on a # single platform, RMTPORT must differ. setenv RMTPORT **51000**

### **Compiling & Configuring the RPG**

#### **Modify the .rssd.conf file**

# RPG Development Workstations #Client: rpg Client: **192.168.##.###**

# Pathnames # [\$ORPGDIR] Path: ORPGDIR

# NEW B9 Path: HOME/save\_logs

# NEW B12x1.206 Path: HOME/security\_logs

- 1. From the RedHat Welcome Screen, enter your **Username and Password** to login using your new **<user18**  $0r1$  11> account and password. Open a terminal console and verify your environment variables. Make sure your \$HOME is set to the correct paths. Type:  **env | grep -e HOME**
- 2. To conduct a quick test compile of a portion of the source code, type: **cd; ls test\_make\_cpc100 \$HOME >& test\_make\_cpc100.out** After compilation has finished, check for errors. Type:  **grep -e 'Error [1-9]' test\_make\_cpc100.out** If there are errors, check the file: **code\_b18\_0r1\_11/pdf\_doc/v1\_setup\_code\_b18\_0r1\_11.pdf** 3. To compile the RPG, type:  **make\_rpg \$HOME >& make\_rpg.out** After compilation has finished, check for errors. Type:  **grep -e 'Error [1-9]' make\_rpg.out** If there are errors, check the file: **code\_b18\_0r1\_11/pdf\_doc/v1\_setup\_code\_b18\_0r1\_11.pdf** 4. Install the ORPG configuration files by typing: **cd code\_config\_b18\_0r1\_11/orpg; ls**

 **./inst\_orpg\_config** (answer **y** when prompted) Note: You need answer '**N**' for NWS Edition or '**P**' for Public Edition when prompted to install the right version of task\_tables.

- 5. If the hostname has been aliased to **rpg**, skip this step. Otherwise variable **Client** needs to point to the hostname or **<ip\_address>.** Open **.rssd.conf** from your **\$HOME** directory with the editor of your choice. Modify the **Client** variable to be the **<ip\_address>** of your machine. Save the file **.rssd.conf** and exit.
- 6. To logout, select **Main Menu => Log Out**, then click **OK**.

### **Testing the RPG & Installing CODE Software (1 of 2)**

#### **Testing the RPG: Steps 1-9**

### **Using the HCI & play\_a2 Tools**

code18\_0r1\_11:code18\_0r1\_3/ 43 >**hci &** [1] 7278 code18\_0r1\_11:code18\_0r1\_3/ 44 > **play\_a2** Playback... Playing file: /home/code18\_0r1\_11/ar2data/KMLB20121026 \_120332\_V06.gz Volume date [yyyy-mm-dd] 2012-10-26 Volume time [hh:mm:ss]: 12:03:35

#### **Option 1 – Install CODE software:**

#### **Steps 10-14**

- **Sample Algorithms**
- **Dual Pol Test Products 340-344 600-605 700-705**
- 1. From the RedHat Welcome Screen, enter your **Username and Password** to login using your new  $\lt$  **user 18**  $0r1$  **11**  $>$  account and password.
- 2. Open a terminal for testing the RPG. If errors, check the file: **code\_b18\_0r1\_11/pdf\_doc/v1\_setup\_code\_b18\_0r1\_11.pdf**. Type: **mrpg -p -v startup**

**Note**: User should ignore below error message about syslog.lb. At the RPG startup with option –p, syslog.lb is deleted first thus cannot be opened. It will be re-created by the RPG.

18:40:10 mrpg: ORPGDA: RSS\_orpgda\_lb\_open \$(ORPGDIR)/mngrpg/syslog.lb failed (ret  $= -43$ )

18:40:10 mrpg: ORPGDA\_write ORPGDAT\_SYSLOG failed (ret -43)

3. To check for running tasks type:

#### **rpg\_ps** 4. To make sure the human computer interface will run, type: **hci &**

5. Ingest default Archive II data into the HCI by typing: **play\_a2**

 When you are confident that data is being ingested into the HCI properly, press **Ctrl C** to end play\_a2 then close the HCI. (See e.g. on left).

- 6. Check CVT version, **Version 4.4.3***. Type*:
	- **cvt version**
- 7. Launch CVG by typing:

```
 cvg
```
- 8. The title on the CVG window should show CODEview Graphics **9.2**. Close the CVG window by clicking File  $\rightarrow$  Exit.
- 9. If everything works as expected, your CODE installation is complete. You can shutdown and cleanup the RPG by typing: **mrpg shutdown; mrpg cleanup**

Remove all tar files:

 **rm ~/src/\*tar**

 **If you do not want to install the below options, you are done.**

- 10. Obtain the CODE software archive files from code\_b18\_0r1\_11/files\_code\_sw **cd code\_b18\_0r1\_11/files\_code\_sw cp -p code\_alg\_1\_22a.tar ~/src cp –p dp\_test\_prod.tar ~/cfg**
- 11. To configure the CODE sample algorithms and copy the snippets, type: **cd ~/src; ls**
	- **tar xvf code\_alg\_1\_22a.tar cd cpc305**
	- **./install\_sample\_alg**
- 12. To generate dual pol test products 340-344, 600-605 and 700-705, type: **cd ~/cfg tar xvf dp\_test\_prod.tar cd dp\_test\_prod ./install\_dual\_pol\_test\_prod.sh**

The dual pol test products are configured in directory extensions

- **cd ../extensions ; ls**
- 13. Re-start RPG, type:
	- **mrpg -p -v startup**
	- **rpg\_ps | grep sample**
	- **rpg\_ps | grep dualpol8bit\_test**
	- **rpg\_ps | grep test\_base\_prods\_8bit**
- 14. Shutdown and cleanup the RPG by typing: **mrpg shutdown; mrpg cleanup**

### **Testing the RPG & Installing CODE Software (2 of 2)**

#### **Option 3 – Install level II data: Steps 15-23**

#### **Modifying the .cshrc File**

setenv AR2\_DIR **/opt/code/data/ar2data**

- 15. A suggested location to install all of the desired CODE Archive II data sets is **/opt/code/data/ar2data**. Your local procedures might establish a different location. Check for the ar2data directory by typing: **cd /opt/code/data/ar2data**
	- **su** (login as root with root password)

 If the directory has been created already, **go to next step**. (This directory might be different on your machine). If the directory has not been created, create the directories. Type:

 **cd /opt; mkdir code**

 **cd code; mkdir data**

 **cd data; mkdir ar2data cd ar2data;** 

- 16. To install archive II data sets, obtain the CODE B18.0r1.11 CD, copy the desired data sets in ar2data directory to /opt/code/data/ar2data. **exit** (to logout as root)
- 17. Check the **.cshrc** file to see if AR2\_DIR has been set already. Type: **more ~/.cshrc | grep AR2\_DIR**

If the \$AR2\_DIR has not been set to /opt/…. directory, open **.cshrc** from your **\$HOME** directory with the editor of your choice. Modify the **setenv AR2\_DIR** line to point to **/opt/code/data/ar2data**. (See e.g. on left). Save the file **.cshrc** and exit the editor that you used.

18. Create a backup of the file, by typing:

 **cp .cshrc .cshrc.B18**

- 19. For each console that is opened, type: **source .cshrc**
- 20. Start the ORPG for testing Archive II data. If errors, check the file: **code\_b18\_0r1\_11/pdf\_doc/v1\_setup\_code\_b18\_0r1\_11.pdf**. Type: **mrpg -p -v startup**
- 21. To start the human computer interface, type: **hci &**
- 22. Ingest default Archive II data into the HCI by typing: **play\_a2 -d f\_load**

 (If you downloaded another directory from the CD, replace f\_load with the name of the downloaded directory). When you are confident that data is being ingested into the HCI properly, press **Ctrl C** to end play\_a2 then close the HCI.

- 23. Shutdown and cleanup the RPG by typing: **mrpg shutdown; mrpg cleanup**
- 24. Installation is done.

## **The End**